# <span id="page-0-1"></span>**How to add two-factor authentication to your Vivio Portal account**

Two-factor authentication is a security system that provides additional protection for your online accounts. It works by requiring a time-based one-time password, in addition to your username and password, when logging into your Vivio Portal account.

To get started, you will need to install a token generator application on your mobile phone, such as Google Authenticator, Duo Mobile, or Authy.

#### **Step-by-step guides in this article:**

• [How to add two-factor authentication](#page-0-0)

Λ

- [How to remove two-factor authentication](#page-3-0)
- [Changing 2FA permissions for your other users](#page-5-0)

## <span id="page-0-0"></span>**How to add two-factor authentication**

Follow these steps to enable two-factor authentication (2FA) on your account.

Step 1: Log in to the [Vivio Client Portal.](https://portal.viviotech.net/) If you need assistance with this step, please see [How to access your Vivio Portal client account.](https://kb.viviotech.net/display/KB/How+to+access+your+Vivio+Portal+client+account)

**Step 2:** Under "Client Profile," **select** "View Profile."

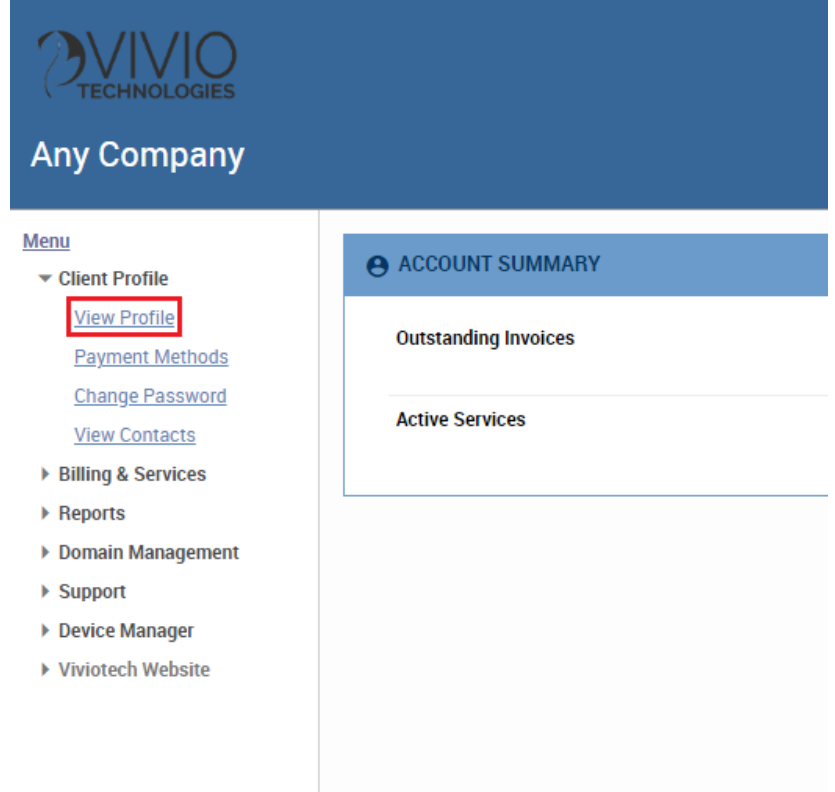

**Step 3: Scroll** down to "Two-Factor" within the "AUTHENTICATION" section and **select** "Click to enable."

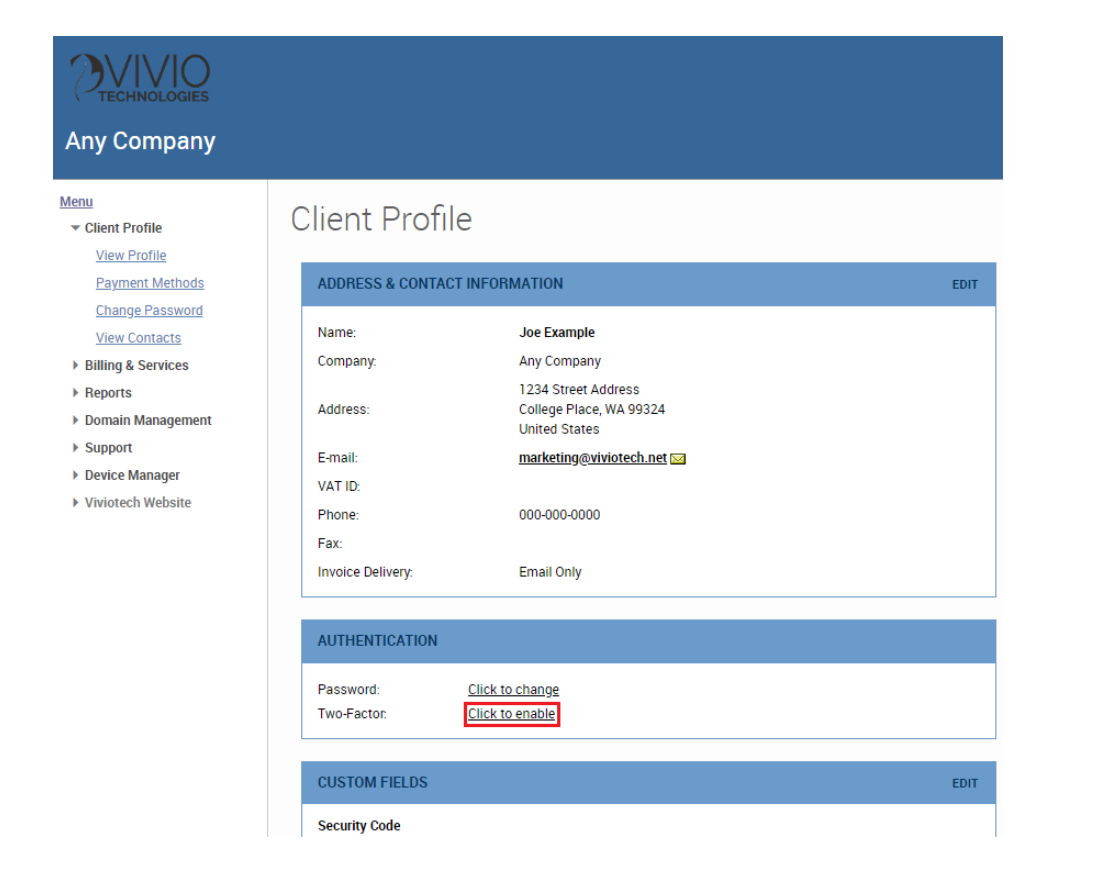

**Step 4:** In the new pop-up that opens, **re-enter** your Portal account password and **select** "Next."

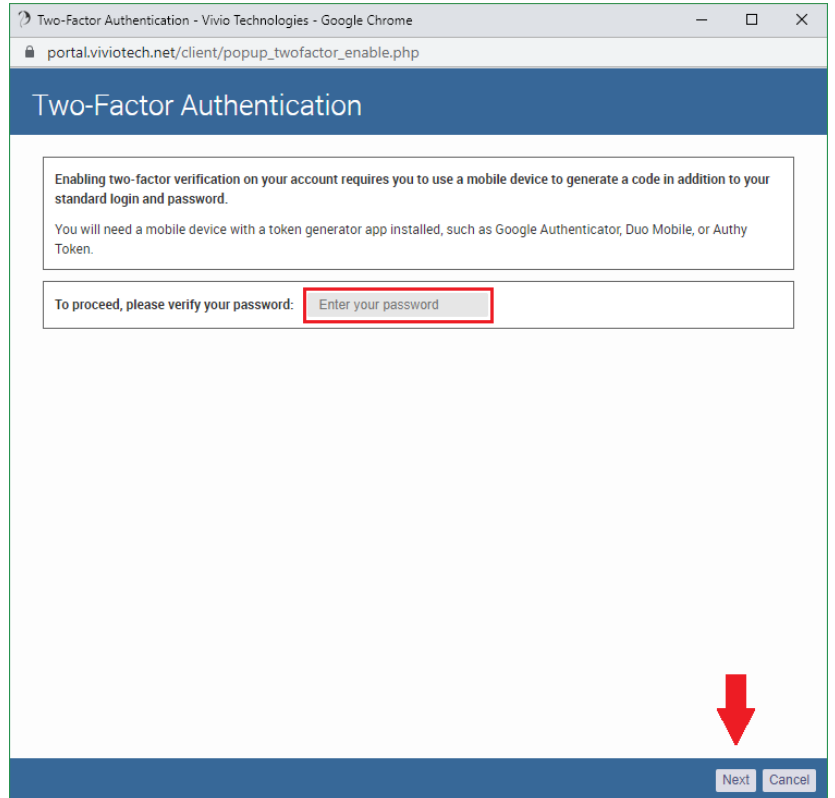

**Step 5:** In the new pop-up that opens, use the token generator application on your mobile phone to scan the QR code or enter the key manually to set up a new account. Then return to this pop-up window and **select** "Next."

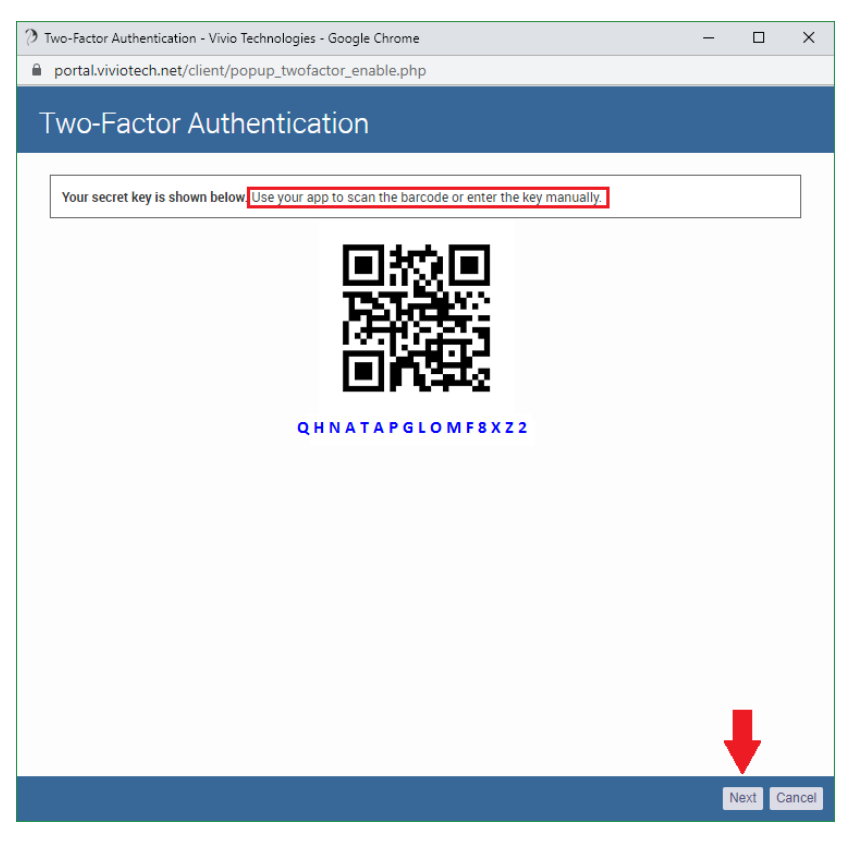

**Step 6:** In the new pop-up that opens, **enter** the security code that was generated by your mobile authenticator app and then **click** "Complete Enrollment." This will verify that the 2FA was set up correctly.

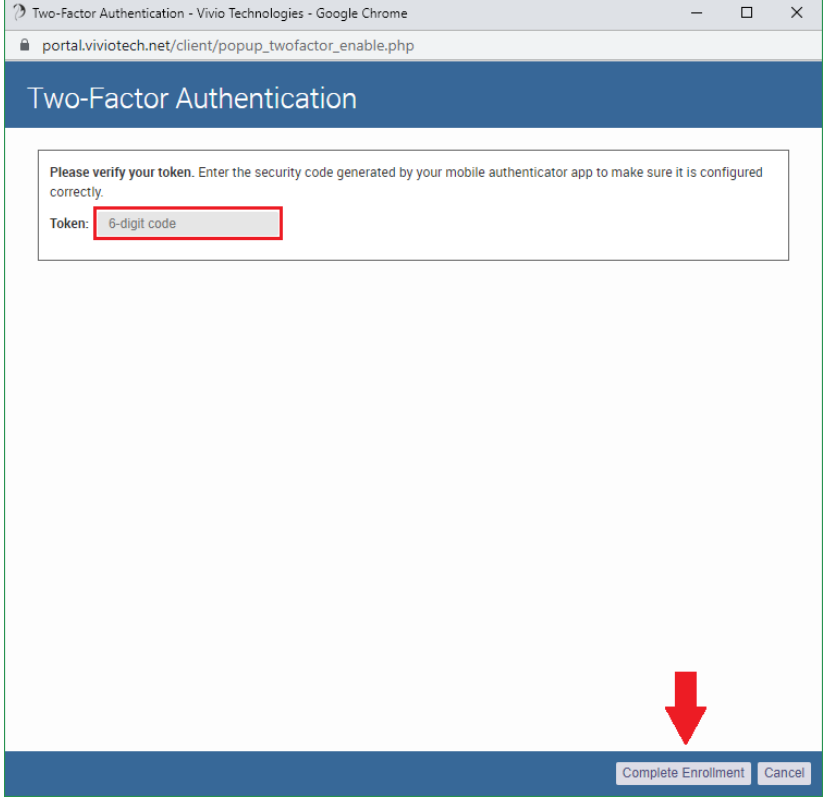

**Step 7:** A message will appear at the top of your screen. "Success: Two-Factor Enrollment Complete." Your two-factor authentication is now ready to use the next time you log into your Vivio Portal account.

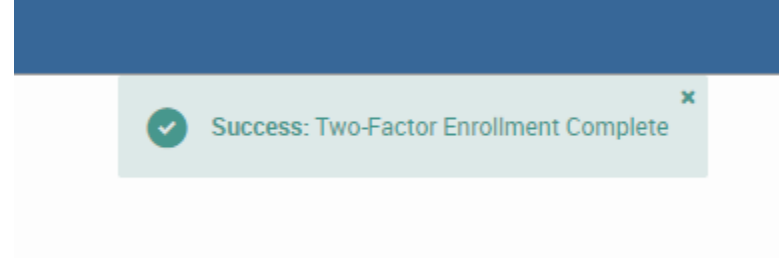

If you need any help adding two-factor authentication to your account, please [get in touch](https://viviotech.net/contact-us/) with our Support team.

#### <span id="page-3-0"></span>**How to remove two-factor authentication**

Follow these steps to disable two-factor authentication (2FA) on your account.

**Step 1: Log in** to the [Vivio Client Portal.](https://portal.viviotech.net/) If you need assistance with this step, please see [How to access your Vivio Portal client account.](https://kb.viviotech.net/display/KB/How+to+access+your+Vivio+Portal+client+account)

**Step 2:** Under "Client Profile," **select** "View Profile."

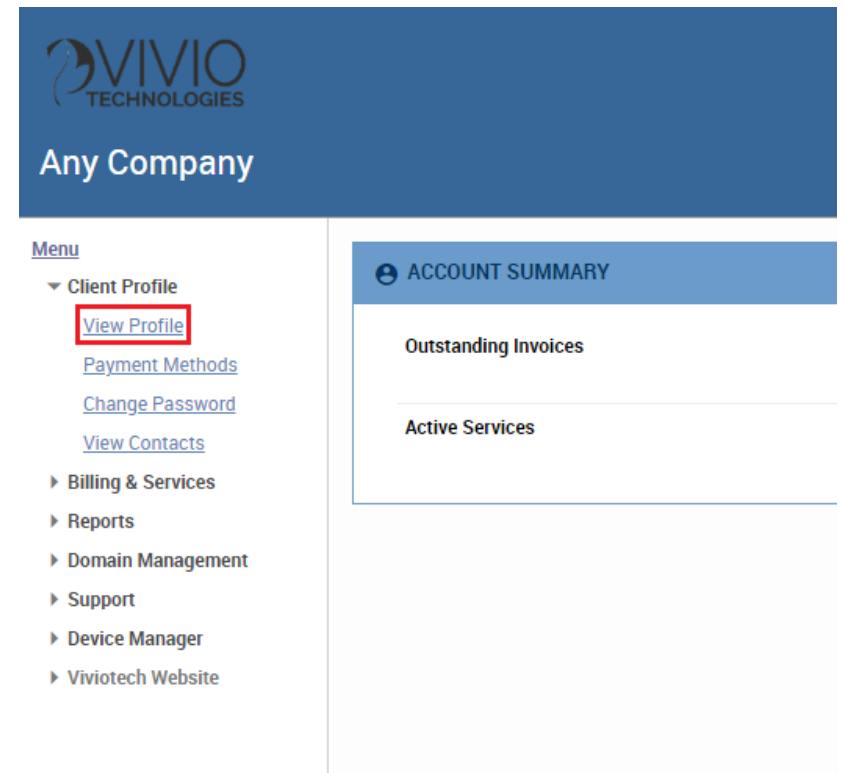

**Step 3: Scroll** down to "Two-Factor" within the "AUTHENTICATION" section and **select** "Click to disable."

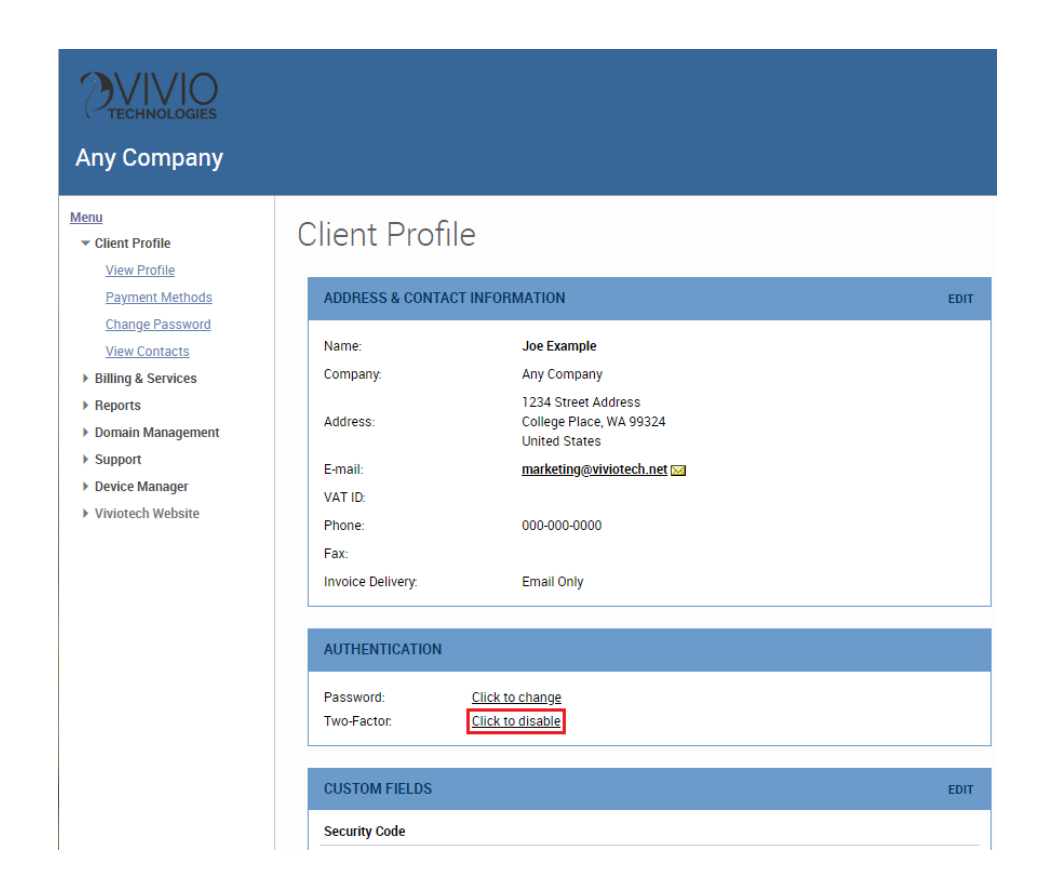

**Step 4:** In the new pop-up that opens, **re-enter** your Portal account password and **select** "Disable Two-Factor Authentication."

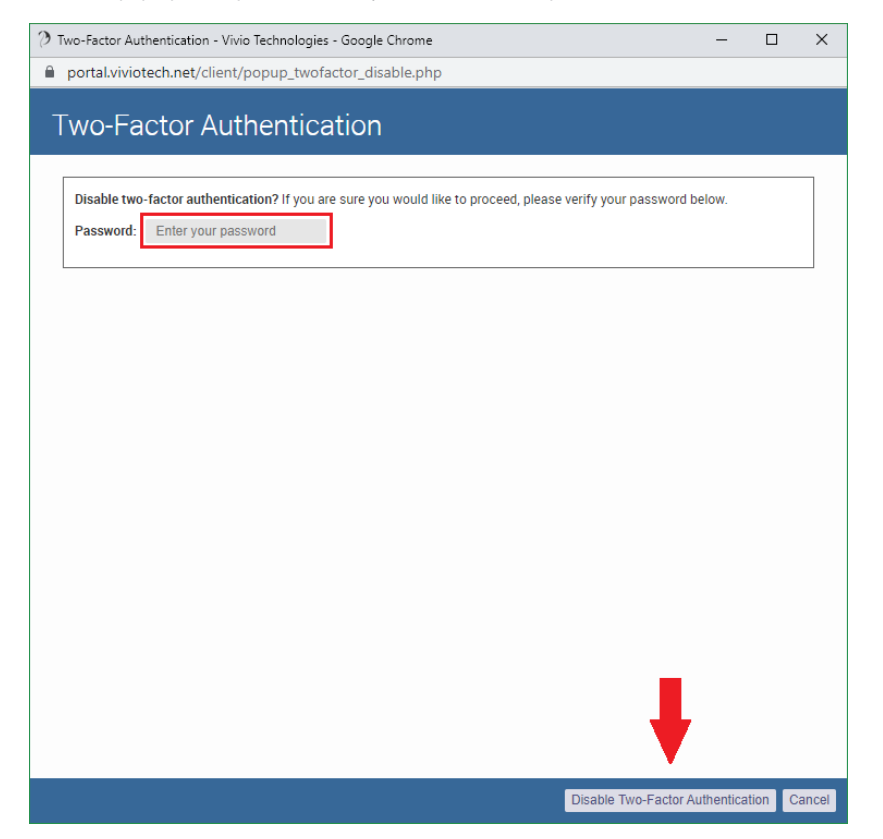

**Step 5:** A message will appear at the top of your screen. "Success: Two-Factor Has Been Disabled." Two-factor authentication is no longer required the next time you log into your Vivio Portal account.

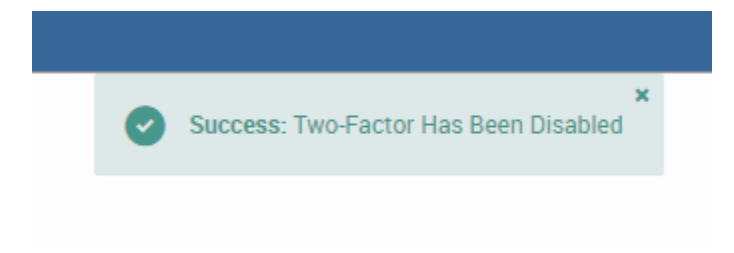

If you need any help removing two-factor authentication on your account, please [get in touch](https://viviotech.net/contact-us/) with our Support team.

## <span id="page-5-0"></span>**Changing 2FA permissions for your other users**

Follow these steps to let your other contacts add two-factor authentication to their profiles.

Step 1: Log in to the [Vivio Client Portal.](https://portal.viviotech.net/) If you need assistance with this step, please see [How to access your Vivio Portal client account](https://kb.viviotech.net/display/KB/How+to+access+your+Vivio+Portal+client+account).

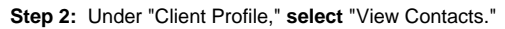

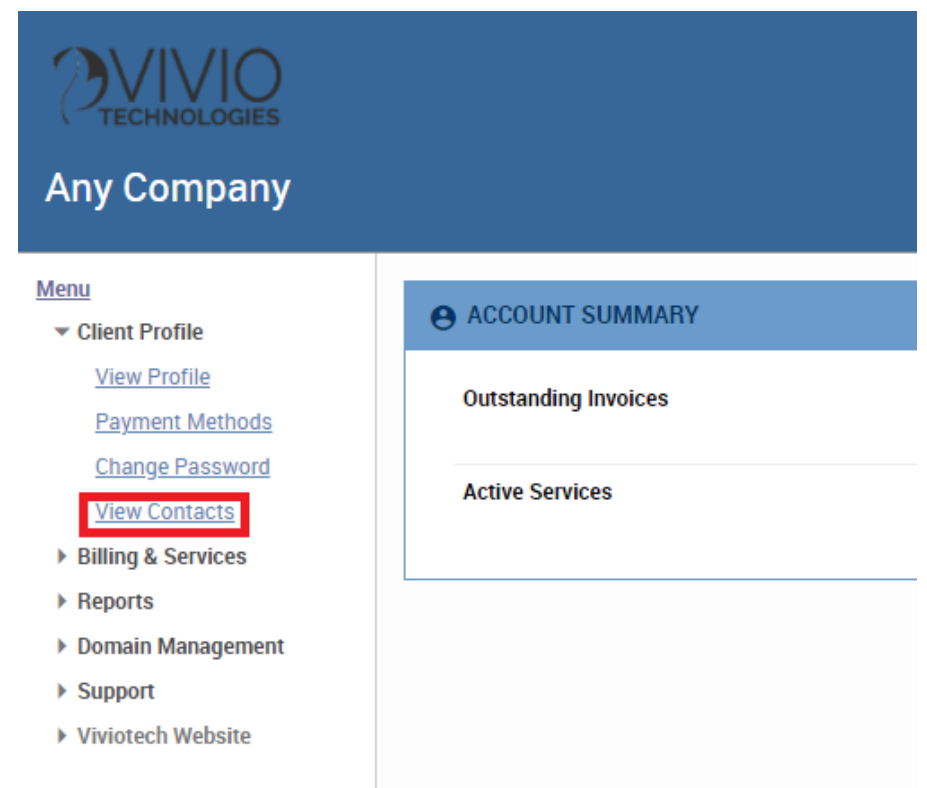

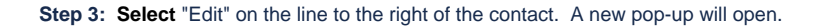

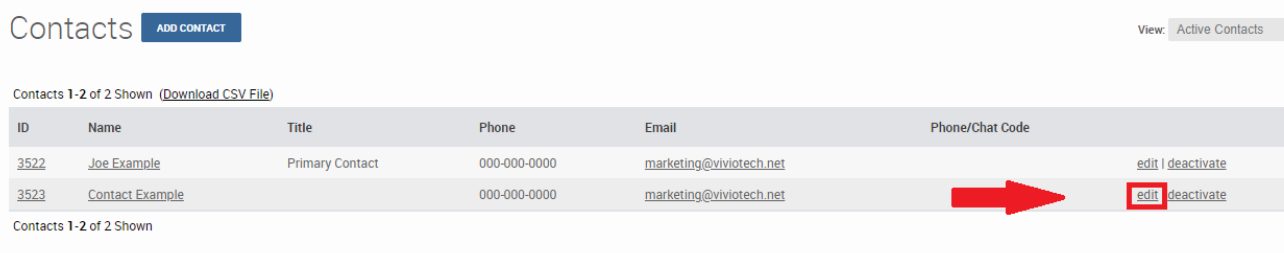

**Step 4:** In the new pop-up that has opened, **select** the "Permissions" tab at the top.

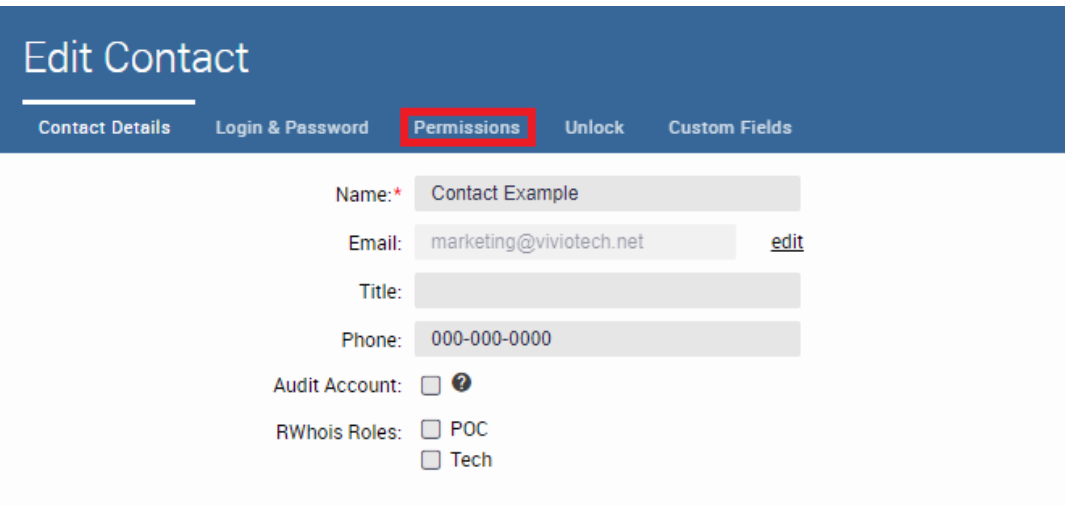

**Step 5:** On the "Client Profile" line, under "View," **select** "Allow." Then **select** "Update" to save this change. The pop-up will close.

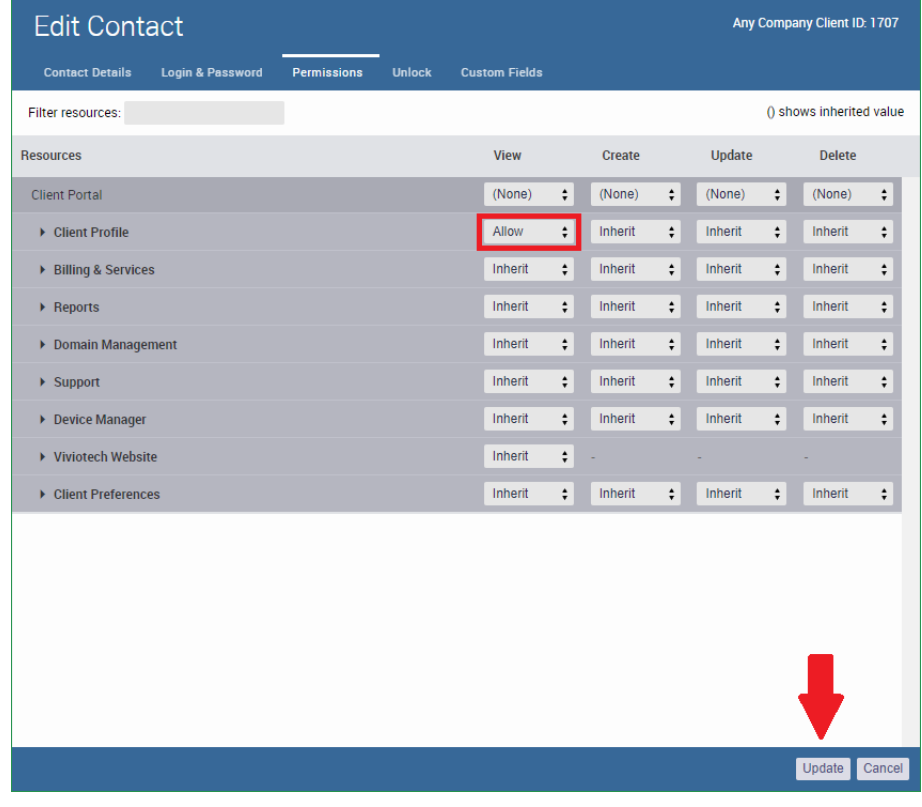

**Step 6:** A message will appear at the top of your screen. "Success: Contact updated." This user is now able to add two-factor authentication to their profile. Repeat these steps for each additional user.

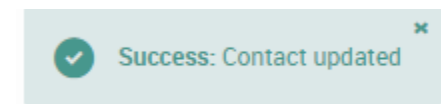

If you need any help changing the permissions for two-factor authentication, please [get in touch](https://viviotech.net/contact-us/) with our Support team.

# Related articles

- [How to Preview a Domain by Modifying your Hosts File](https://kb.viviotech.net/display/KB/How+to+Preview+a+Domain+by+Modifying+your+Hosts+File)
- [How to Lock down Your WordPress Login Page](https://kb.viviotech.net/display/KB/How+to+Lock+down+Your+WordPress+Login+Page)
- [How to add or manage a credit card on file](https://kb.viviotech.net/display/KB/How+to+add+or+manage+a+credit+card+on+file)
- [How to add two-factor authentication to your Vivio Portal account](#page-0-1)
- [How to Reduce Your Backup Usage in R1Soft](https://kb.viviotech.net/display/KB/How+to+Reduce+Your+Backup+Usage+in+R1Soft)